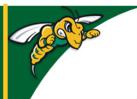

## Black Hills State University Instructional Design

#### Add Course Materials to D2L

### Step 1: Access D2L

- Go to BHSU's home page <a href="http://www.bhsu.edu/">http://www.bhsu.edu/</a>
- Go to the drop down menu on the top right hand corner of the page
- Click the icon D2L
- Sign in to go to the D2L Home page
  - Use BHSU email address and password (if prompted)
- Select the Course in D2L to add the course materials

#### **Step 2: Add content**

- Click on 'Content' from the top menu to go to the Table of Contents page
- Name the 'Module' (just like you would name a folder on the computer)
- Press 'Enter' to go to the created module

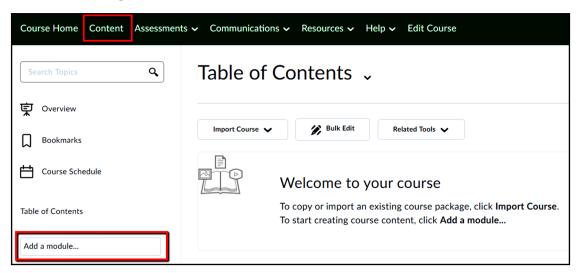

#### Two ways to add content

1. Drag and Drop content - Follow the steps **OR** 

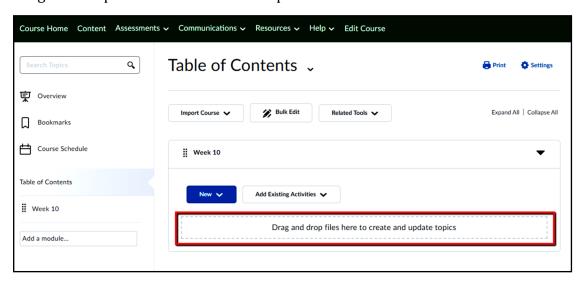

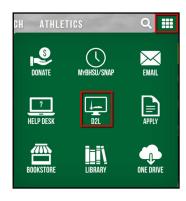

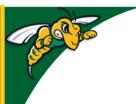

# Black Hills State University Instructional Design

### **Add Course Materials to D2L**

2. Use the 'New' drop down menu

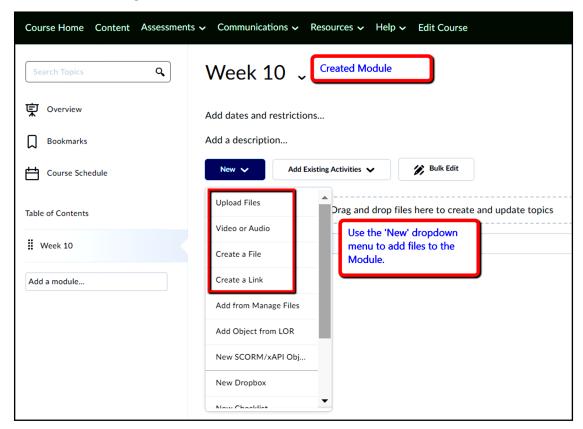

\*\*\*\*

For questions - please email <a href="mailto:id@bhsu.edu">id@bhsu.edu</a>

More resources are available at <a href="http://bhsu.edu/id">http://bhsu.edu/id</a>

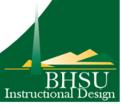